### **My Books**

#### Desktop Browser

- Select My Books to access Reading, Holds, History and Save for Later titles
- To read a title in your desktop browser select the blue **Read** or **Listen** button
- To return a title early, select the red Return button

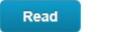

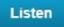

Return

#### <u>Mobile App</u>

- Select My Books to access Current, History, Holds, and Saved
- To read a title on the mobile app select the blue **Read** or **Listen** Button
- To return a title early, select the red Return button

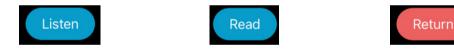

# **Questions?**

Select **About -> Online Help** for additional assistance and video tutorials.

Go to cloudLibrary, under eResources on your library's website, for more resources and tutorials.

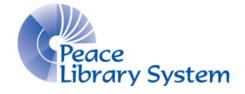

#### Peace Library System

8301 - 110 Street Grande Prairie, Alberta T8W 6T2 780-538-4656 | 1-800-422-6875 www.peacelibrarysystem.ab.ca

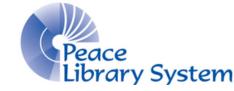

# eBooks and eAudiobooks

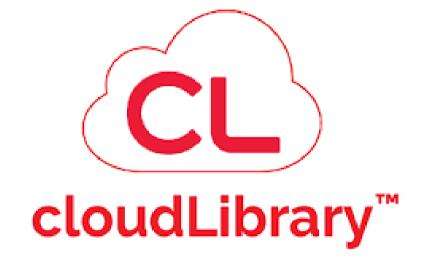

# FREE with your Library Card: Thousands of Titles Browse by Genre Read on an eReader

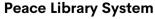

8301 - 110 Street Grande Prairie, Alberta T8W 6T2 780-538-4656 | 1-800-422-6875 www.peacelibrarysystem.ab.ca

## cloudLibrary

cloudLibrary offers eBooks and eAudiobooks to library patrons. You can stream them in your web browser or with the cloudLibrary app. Borrow up to 10 items at the same time. Items can be borrowed for up to 3 weeks and are automatically returned. No need to worry about late returns.

### **Devices & Software**

#### **Desktop Browsers:**

- 1. Go to your library website's eResource page and select cloudLibrary
- 2. Login with your library barcode and pin

#### Mobile App:

1. Download the **cloudLibrary** app and open it

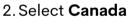

- 3. Select Alberta
- 4. Select TRAC The Regional Automation Consortium
- 5. Enter your library barcode and pin

#### Mobile app is available on:

 Apple App Store (iPhone/iPad) • iOS 11.4 or higher

 Google Play Store (Android devices) • Android 5.0 or higher

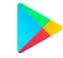

#### Transfer an eBook from a computer to an eReader

Check out the eReaders & Adobe Digital Editions brochure, which can be found on your library's website (eResources -> cloudLibrary)

## Search & Browse

#### **Desktop Browsers**

- Select the Search Bar in the top right corner to run a basic search
- Select Filter to sort results by Format and Availability
- Select **Browse** to scroll through genre and age-range options
- Click on a genre for a list of genre-specific titles to appear

#### Mobile App

- Tap the *q* icon to run a basic search
- Tap 🔽 to filter results by Format, Availability, and Language
- Tap the *q* icon and select **All** to scroll through titles sorted by genre and age-range

### Borrow

#### **Desktop Browsers**

• Once you find the title you want, select the green Borrow button

Borrow

Place Hold

• If the book is currently in use, select the blue Place Hold button

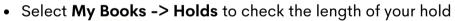

• Select the 📁 icon to save a title for later

#### Mobile App

 Once you find the title you want, tap the green Borrow button

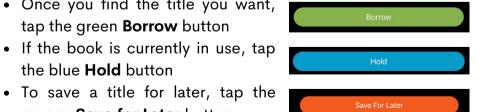

the blue **Hold** button • To save a title for later, tap the

orange Save for Later button

Select My Books -> Holds to check the length of your hold

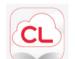